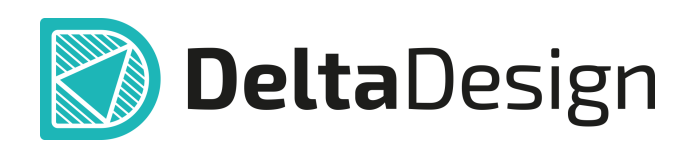

# Комплексная среда сквозного проектирования электронных устройств

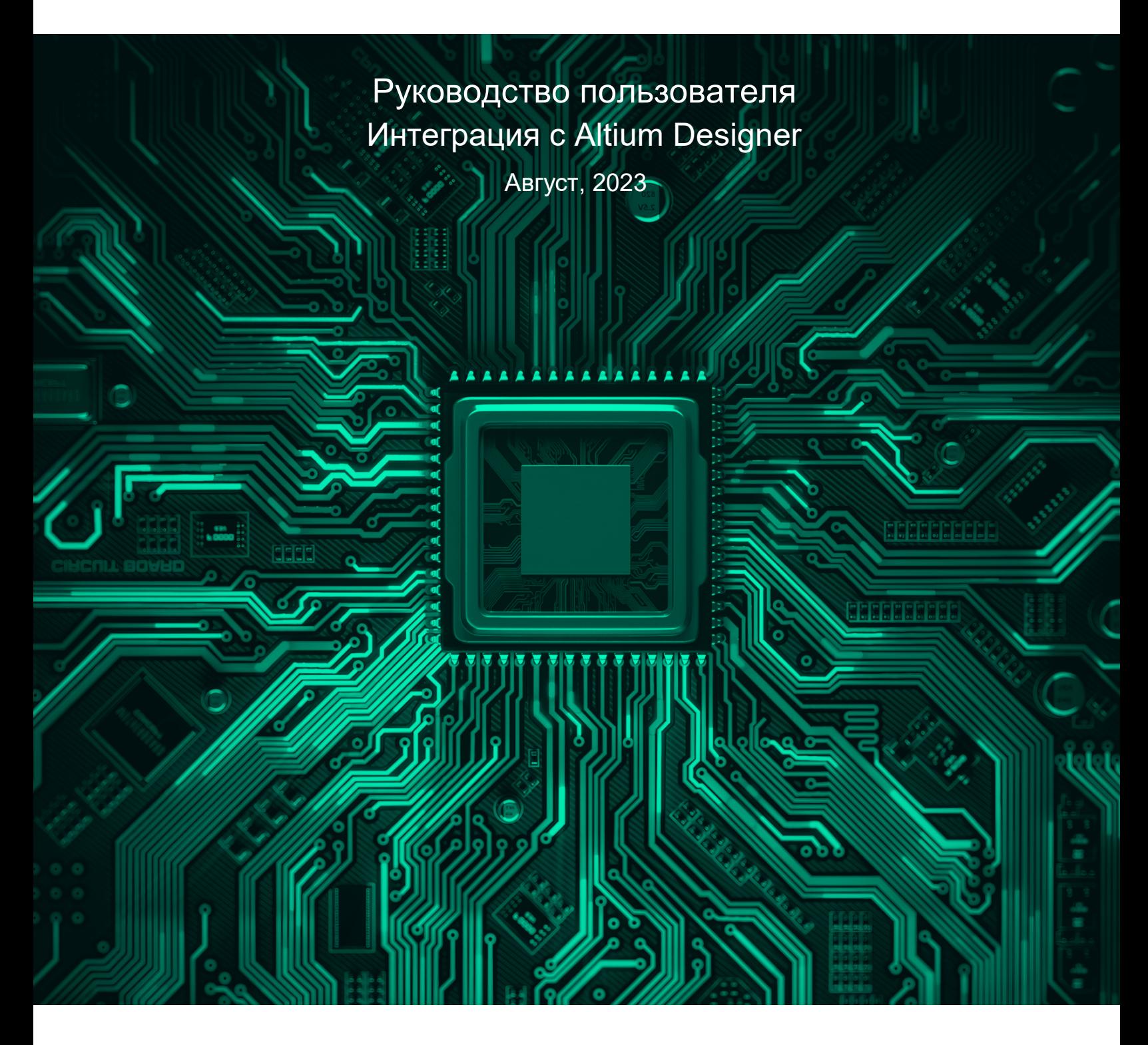

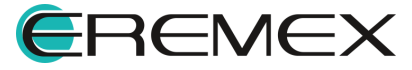

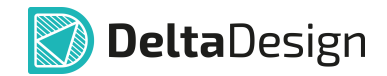

#### **Внимание!**

Права на данный документ в полном объёме принадлежат компании «ЭРЕМЕКС» и защищены законодательством Российской Федерации об авторском праве и международными договорами.

Использование данного документа (как полностью, так и в части) в какой-либо форме, такое как: воспроизведение, модификация (в том числе перевод на другой язык), распространение (в том числе в переводе), копирование (заимствование) в любой форме, передача форме третьим лицам, – возможны только с предварительного письменного разрешения компании «ЭРЕМЕКС».

За незаконное использование данного документа (как полностью, так и частично), включая его копирование и распространение, нарушитель несет гражданскую, административную или уголовную ответственность в соответствии с действующим законодательством.

Компания «ЭРЕМЕКС» оставляет за собой право изменить содержание данного документа в любое время без предварительного уведомления. Данный документ предназначен для продвинутого пользователя ПК, знакомого с поведением и механизмами операционной системы Windows, уверенно владеющего инструментарием операционной системы. Последнюю версию документа можно получить в сети Интернет по ссылке:

**[www.eremex.ru/knowleage-base/delta-design/docs](https://www.eremex.ru/knowleage-base/delta-design/docs/)**

Компания «ЭРЕМЕКС» не несёт ответственности за содержание, качество, актуальность и достоверность материалов, права на которые принадлежат другим правообладателям.

Обозначения ЭРЕМЕКС, EREMEX, Delta Design, TopoR, SimOne являются товарными знаками компании «ЭРЕМЕКС».

Остальные упомянутые в документе торговые марки являются собственностью их законных владельцев.

В случае возникновения вопросов по использованию программ Delta Design, TopoR, SimOne, пожалуйста, обращайтесь:

Форум компании «ЭРЕМЕКС»: **www.eremex.ru/society/forum**

Техническая поддержка E-mail: **[support@eremex.ru](mailto:support@eremex.ru)** Skype: **supporteremex**

Отдел продаж Тел. +7 (495) 232-18-64 E-mail: **[info@eremex.ru](mailto:info@eremex.ru)** E-mail: **[sales@eremex.ru](mailto:sales@eremex.ru)**

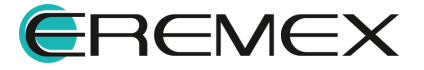

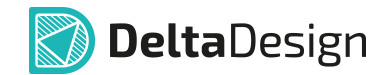

### **Добро пожаловать!**

Компания «ЭРЕМЕКС» благодарит Вас за приобретение системы Delta Design и надеется, что она будет удобным и полезным инструментом в Вашей проектной деятельности.

Система Delta Design является интегрированной средой, обеспечивающей средствами автоматизации сквозной цикл проектирования электронных устройств, включая:

 • Формирование базы данных радиоэлектронных компонентов, ее сопровождение и поддержание в актуальном состоянии;

- Проектирование принципиальных электрических схем;
- SPICE моделирование работы аналоговых устройств;
- Разработка конструкций печатных плат;

 • Размещение электронных компонентов на наружных слоях печатной платы и проектирование сети электрических соединений (печатных проводников, межслойных переходов) в соответствии с заданной электрической схемой и правилами проектирования структуры печатного монтажа;

• Выпуск конструкторской документации в соответствии с ГОСТ;

 • Выпуск производственной документации, в том числе необходимой для автоматизированных производственных линий;

 • Подготовка данных для составления перечня закупаемых изделий и материалов, необходимых для изготовления изделия.

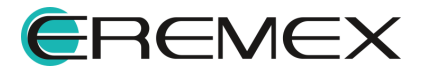

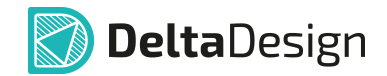

#### **Требования к аппаратным и программным средствам**

Система Delta Design предназначена для использования на персональных компьютерах, работающих под управлением следующих версий операционных систем:

 • Microsoft Windows 7 SP1+ Patch (KB976932), Windows 8.1, Windows 10. На компьютере также должны быть установлены следующие программные средства:

• Platform Update Patch (KB2670838) для Windows 7.

**Конфигурация рабочего места для использования Delta Design 3.0 и выше** Минимальные требования:

• Поддерживается только 64-разрядная версия ОС.

• Процессор от 2 ядер и выше тактовой частотой от 2.5 Ггц.

• Оперативная память от 8 Гб.

 • Монитор с разрешением FullHD (1920x1080) и размером диагонали 24" с IPS или VA матрицей.

Для комфортной работы рекомендуется:

• 4 или 8-ядерный процессор с тактовой частотой от 3.5 Ггц.

 • Требуемый размер оперативной памяти зависит от размера проектов, размера библиотек и числа одновременно открытых проектов. Рекомендуется от 16 Гб оперативной памяти. Для построения реалистичных 3D моделей больших печатных плат может потребоваться 32 Гб и более оперативной памяти. Не рекомендуется использование файла подкачки, поскольку это существенно снижает производительность системы.

 • Для быстрого открытия и сохранения проектов рекомендуется SSD диск с объёмом, достаточным для хранения системы Delta Design и всех данных. Рекомендуется выделенный SSD диск от 256 Гб (для версий Standard и Professional).

• Желательно дискретная видеокарта с объёмом видеопамяти от 3Гб.

 • 2 монитора с разрешением 1920x1080 и размером диагонали 24" или 1 монитор с разрешением WQHD (2560x1440) с размером диагонали 32". Матрица с IPS или VA. Размер монитора должен соответствовать его разрешению, чтобы комфортно работать без масштабирования изображения, т.е. в режиме 100% (96DPI). Delta Design не поддерживает масштабирование интерфейса.

Примечание! В минимальной конфигурации возможность построения реалистичной 3D модели большой печатной платы не гарантируется!

Примечание! Совместная работа в варианте поставки «Delta Design Workgroup» поддерживает одновременную работу с одной базой данных не более 10 клиент-приложений.

Конфигурация рабочего места должна быть сбалансированной, поэтому применение 4K монитора требует лучшей видеокарты, большего объёма оперативной памяти и более мощного процессора.

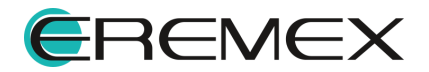

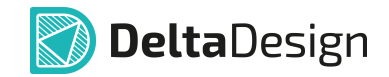

#### **Техническая поддержка и сопровождение**

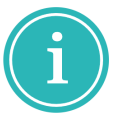

Примечание! Техническая поддержка оказывается только пользователям, прошедшим курс обучения. Подробные сведения о курсе обучения могут быть получены по адресу в интернете **[www.eremex.ru/learning-center](https://www.eremex.ru/learning-center/)**

При возникновении вопросов, связанных с использованием Delta Design, рекомендуем:

• Ознакомиться с документацией (руководством пользователя);

**[www.eremex.ru/knowleage-base/delta-design/docs](https://www.eremex.ru/knowleage-base/delta-design/docs/)**

• Ознакомиться с информацией на сайте в разделе «База знаний»,

содержащей ответы на часто задаваемые вопросы;

**[www.eremex.ru/knowleage-base](https://www.eremex.ru/knowleage-base/)**

 • Ознакомиться с существующими разделами форума. Также имеется возможность задать вопрос на форуме **[www.eremex.ru/society/forum](https://www.eremex.ru/society/forum/)** если интересующая Вас тема ранее не освещалась.

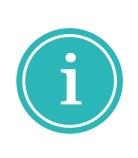

Примечание! Если вышеперечисленные источники не содержат рекомендаций по разрешению возникшей проблемы, обратитесь в техническую поддержку. Подробную информацию о проблеме, действиях пользователя, приведших к ней, и информацию о программно-аппаратной конфигурации используемого компьютера, направить по адресу **[support@eremex.ru](mailto:support@eremex.ru)**

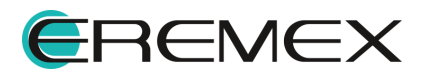

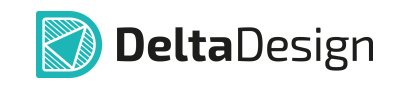

# **Содержание**

### **[Интеграция с Altium Designer](#page-6-0)**

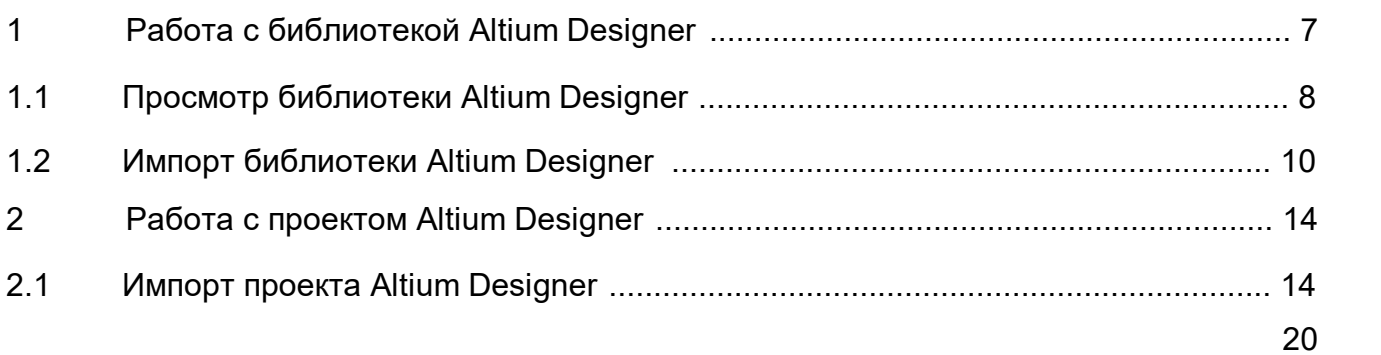

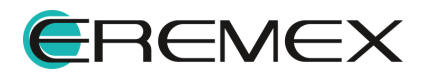

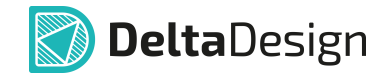

<span id="page-6-0"></span>Altium Designer – комплексная система автоматизированного проектирования радиоэлектронных устройств, разработанная австралийской компанией Altium.

Начиная с версии Delta Design 3.7 реализован механизм импорта проектов Altium Designer в Delta Design.

Доступный пользователю функционал в Delta Design:

- · [Просмотр библиотеки Altium Designer](#page-7-0);
- [Импорт библиотеки Altium Designer](#page-9-0);
- [Импорт проекта Altium Designer.](#page-13-0)

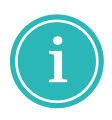

**Примечание!** Altium Designer является сторонним продуктом, команда Delta Design не предоставляет техническую и иную поддержку по работе с Altium Designer. По всем вопросам работы и настойки просим обращаться к правообладателю данного программного продукта.

### <span id="page-6-1"></span>**1 Работа с библиотекой Altium Designer**

В Delta Design реализована возможность импорта библиотек Altium Designer в следующем виде:

- · [Импортировать с помощью мастера схемотехнические библиотеки](#page-9-0) [\(\\*.SchLib\) и библиотеки посадочных мест \(\\*.PcbLib\) или импортировать](#page-9-0) [интегрированные библиотеки \(\\*.IntLib\)](#page-9-0).
- · [Импортировать схемотехнические библиотеки \(\\*.SchLib\) и библиотеки](#page-7-0) [посадочных мест \(\\*.PcbLib\) или импортировать интегрированные](#page-7-0) [библиотеки \(\\*.IntLib\) только для просмотра файлов.](#page-7-0)

Поддерживаемые форматы импортируемых файлов Altium Designer:

- · импорт схемотехнической библиотеки (\*.SchLib);
- · импорт библиотеки посадочных мест (\*.PcbLib);
- · импорт интегрированной библиотеки (\*.IntLib).

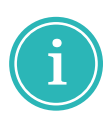

**Примечание!** Обращаем ваше внимание, что выполнение процедуры импорта библиотек Altium Designer в Delta Design может сопровождаться ошибками, которые могут быть устранены вручную пользователем после завершения импорта. Отличная структура и закрытый формат данных могут быть причиной таких ошибок в процессе импорта.

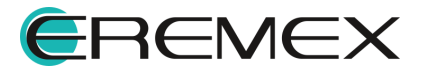

#### <span id="page-7-0"></span>**1.1 Просмотр библиотеки Altium Designer**

В Delta Design помимо полноценного импорта библиотек Altium Designer поддерживается получение библиотеки только для просмотра содержимого.

Просмотр библиотеки Altium Designer осуществляется через панель «Библиотеки» следующими способами:

1) «Перетаскивание» или «Drag and drop».

Перетащите файл из окна проводника в панель «Библиотеки», см. [Рис.](#page-7-1)

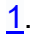

<span id="page-7-1"></span>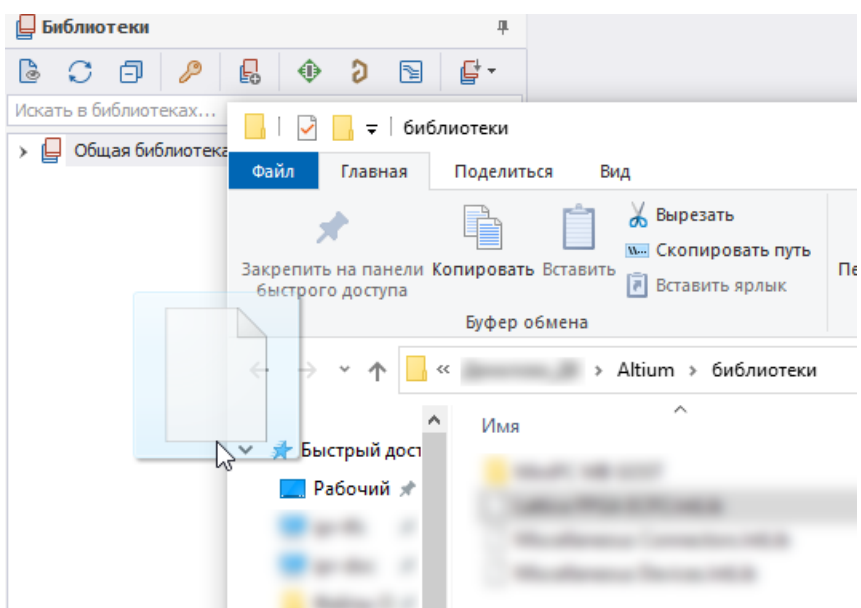

*Рис. 1 Добавление библиотеки способом "drag and drop"*

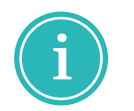

**Примечание!** Импорт библиотеки для просмотра ее содержимого способом «Drag and drop» доступен для файлов формата \*.IntLib, \*.SchLib, \*.PcbLib.

2) Импорт библиотеки для просмотра содержимого через интерфейс Delta Design.

Для загрузки библиотеки Altium Designer в панель «Библиотеки» через интерфейс Delta Design:

1. Вызовите окно проводника из контекстного меню панели «Библиотеки» или, используя кнопку «Открыть библиотеку Altium Designer (\*.SchLib, \*.PcbLib, \*.IntLib)», обозначенную символом  $\partial$  на встроенной панели инструментов панели «Библиотеки», см. [Рис. 2](#page-7-2).

<span id="page-7-2"></span>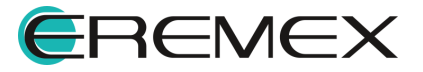

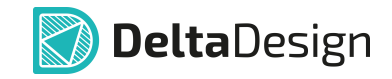

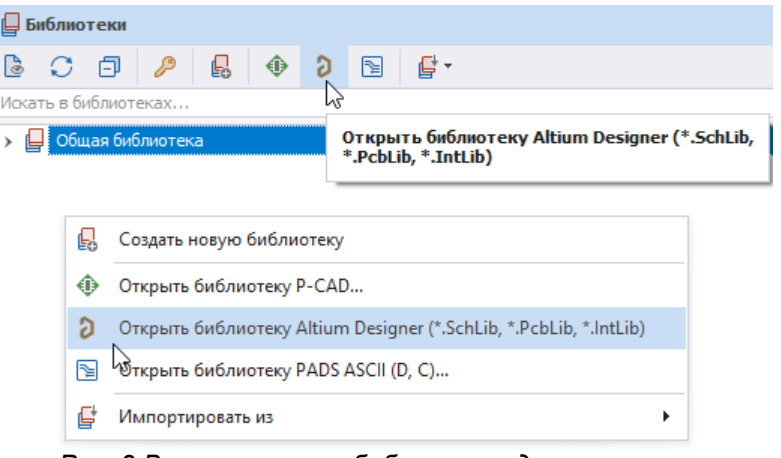

<span id="page-8-0"></span>*Рис. 2 Вызов импорта библиотеки для просмотра*

2. В выпадающем списке выберите необходимое расширение, см. [Рис. 3](#page-8-0).

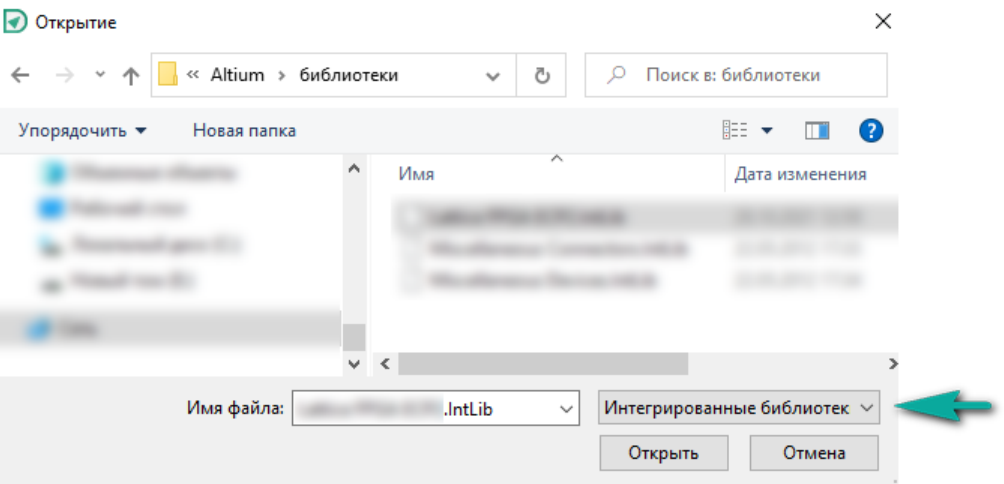

<span id="page-8-1"></span>*Рис. 3 Выбор параметров импорта*

3. Выберите файл и нажмите «Открыть».

Библиотека будет импортирована и доступна для просмотра, см. [Рис. 4](#page-8-1).

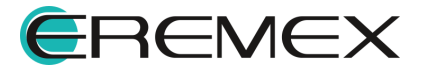

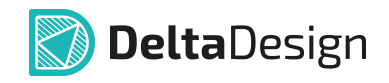

| Библиотеки       |                      |  |              |   |   |   |   |  |  |
|------------------|----------------------|--|--------------|---|---|---|---|--|--|
| 13.              | - C F                |  | $\mathbb{P}$ | 的 | ⊕ | а | N |  |  |
|                  | Искать в библиотеках |  |              |   |   |   |   |  |  |
| Общая библиотека |                      |  |              |   |   |   |   |  |  |
| .IntLib          |                      |  |              |   |   |   |   |  |  |
|                  | Schl ib              |  |              |   |   |   |   |  |  |
|                  | Pcbl ib              |  |              |   |   |   |   |  |  |

*Рис. 4 Отображение библиотеки в дереве панели "Библиотеки"*

#### <span id="page-9-0"></span>**1.2 Импорт библиотеки Altium Designer**

Процесс импорта библиотек Altium Designer аналогичен импорту библиотек Delta Design. После выбора типа импорта запускается мастер импорта.

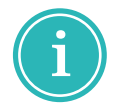

**Примечание!** Обращаем внимание, что при таком импорте исходная библиотека должна быть сохранена с расширением \*.SchLib и \*.PcbLib, \*.IntLib.

Для импорта библиотеки Delta Design Altium Designer:

<span id="page-9-1"></span>1. Запустите мастер импорта, [Рис. 5](#page-9-1).

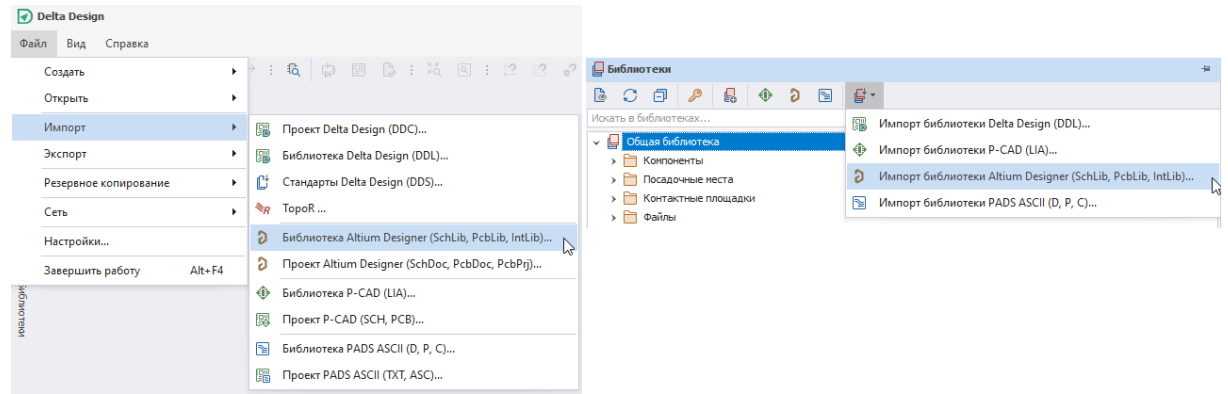

*Рис. 5 Вызов мастера импорта библиотек Altium Designer*

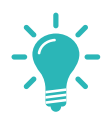

**Совет!** Перед началом выполнения шагов в окне мастера импорта, если шаги выполняются впервые, рекомендуется снять флаг в поле «Пропустить необязательные шаги», расположенном в нижнем левом углу окна мастера.

2. В поле «Формат библиотек Altium» выберите какой именно файл будет импортирован [\(Рис. 6](#page-10-0)): схемная библиотека вместе с библиотекой посадочных мест (\*.SchLib & \*.PcbLib) или уже скомпилированная библиотека символов, библиотека посадочных

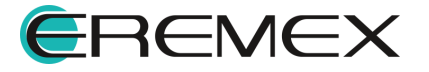

<span id="page-10-0"></span>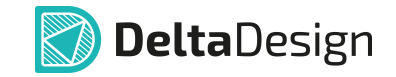

мест и файлы моделей в виде интегрированной библиотеки (\*.IntLib). Такая опция разделения в Delta Design поддерживается для<br>упрощения работы с файлами библиотечных компонентов, упрощения работы с файлами полученными из Altium Designer.

Воспользовавшись кнопкой , расположенной в правой части поля, укажите расположение импортируемого файла.

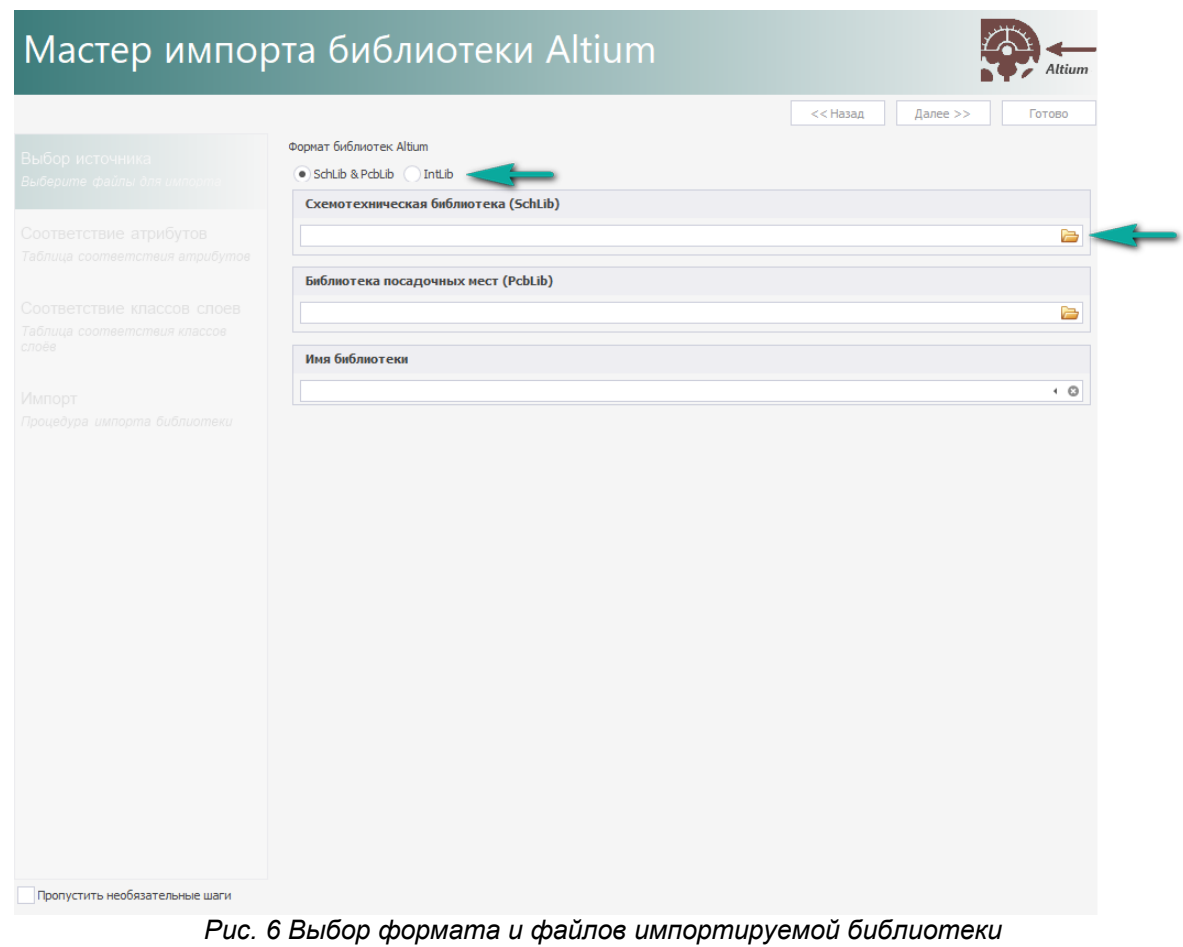

- <span id="page-10-1"></span>
- 3. Укажите имя для импортируемой библиотеки в поле «Имя библиотеки», [Рис. 7.](#page-10-1) Имя должно быть **уникальным**.

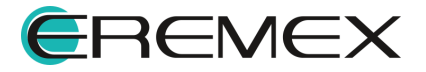

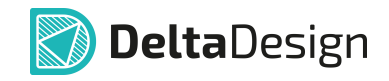

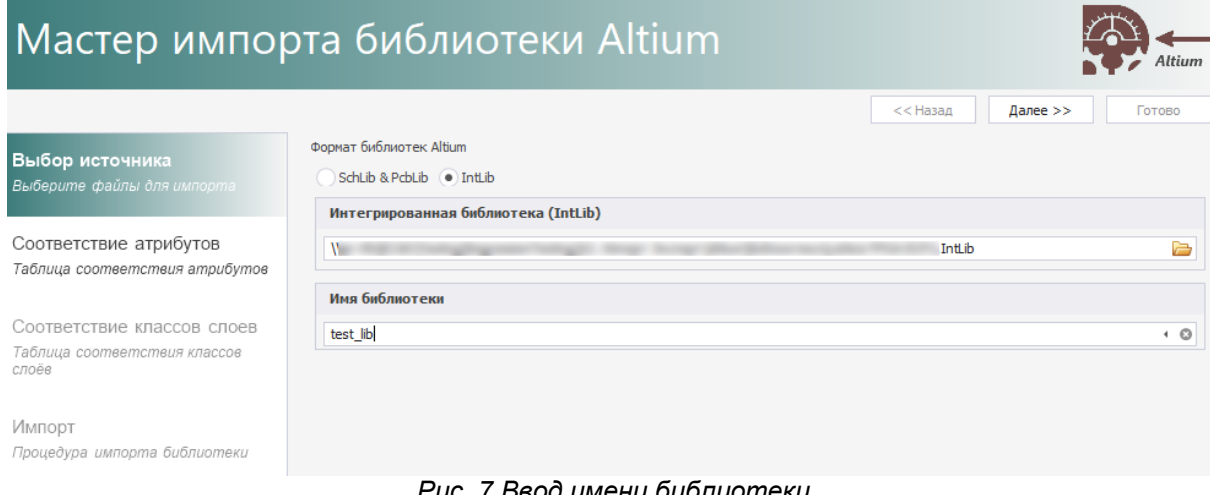

<span id="page-11-0"></span>*Рис. 7 Ввод имени библиотеки*

Нажмите кнопку «Далее» и перейдите на следующий шаг.

4. Укажите соответствие атрибутов и семейств, см. [Рис. 8](#page-11-0). В левом столбце указываются код семейств, которые содержатся в импортируемом файле библиотеки. В правом столбце можно указать необходимость импорта семейства и осуществить сопоставление импортируемого семейства с тем, которое присутствует в системе.

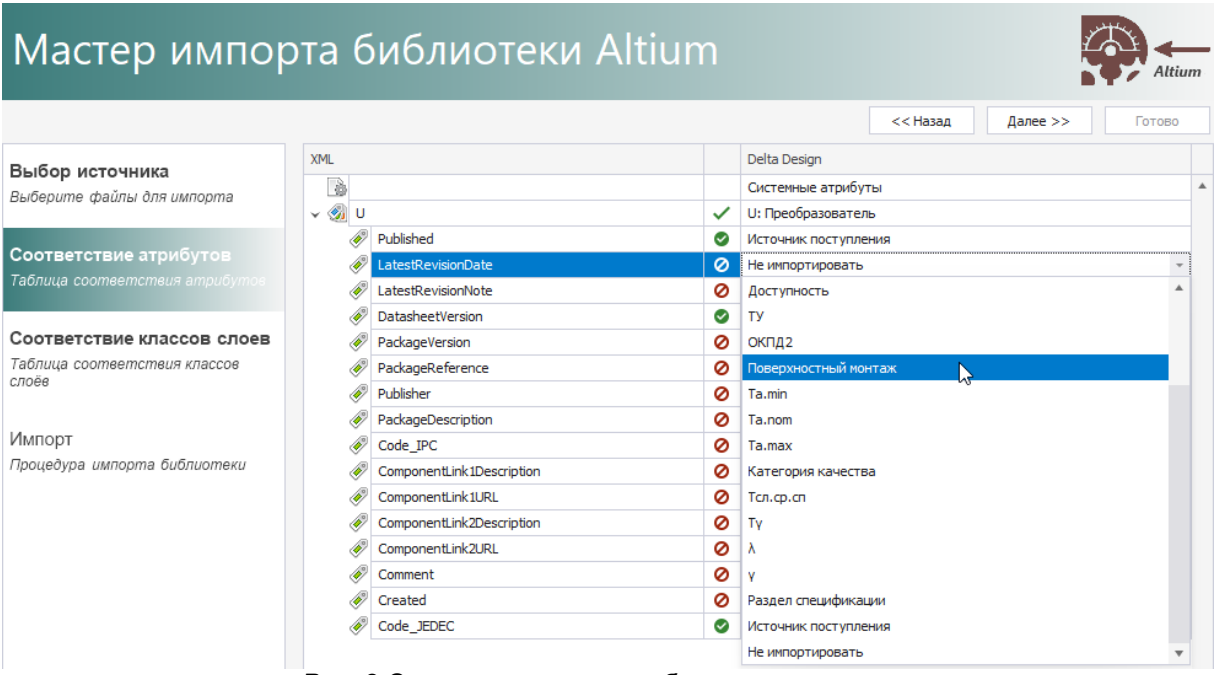

*Рис. 8 Сопоставление атрибутов при импорте*

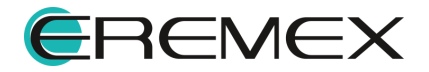

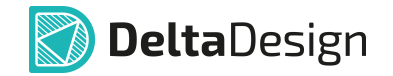

**Примечание!** В таблице сопоставления есть обозначения статуса сопоставления при импорте:

 $\bullet$  – атрибут/компонент не будет импортирован, т.к. не задано соответствие;

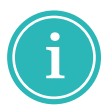

– атрибут/компонент будет импортирован полностью, т.к. задано соответствие;

 $\blacktriangledown$  – импортируемому компоненту выбрано соответствующее семейство в Delta Design, атрибуты помеченные символом будут импортированы;

– в рамках одного компонента есть атрибуты, которым задано идентичное значение соответствия или поле значения пустое.

6. Сопоставьте (при необходимости) классы слоев, которые использованы в импортируемой библиотеке, с теми что используются в системе. В левом столбце указываются классы слоев, которые содержатся в импортируемом файле библиотеки. В правом столбце для импортируемого класса необходимо выбрать соответствие системному классу слоя, либо выбрать статус, что данный класс слоя импортирован не будет.

После завершения сопоставления импортируемых классов слоев необходимо нажать кнопку «Далее», после чего автоматически будет запущен процесс импорта.

7. Дождитесь завершения процесса.

**Примечание!** После завершения процесса импорта/экспорта в окне мастера с помощью кнопок, расположенных внизу окна, можно отфильтровать сообщения, а также сохранить журнал по процессу.

 $\bullet$  « $\widehat{\textcirc}$ Сообщение» – кнопка, включающая и выключающая отображение записей об успешно импортированных/экспортированных элементах;

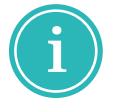

- · « Предупреждение» кнопка, включающая и выключающая отображение предупреждений о возможных ошибках в импортируемых/экспортируемых элементах;
- · « Ошибка» кнопка, включающая и выключающая отображение записей об ошибках, возникших во время импорта/экспорта;
- «<sup>[</sup>日 <sup>Сохранить журнал » кнопка для сохранение журнала импорта/экспорта</sup> в текстовый файл.

Нажмите «Готово». По завершении процесса сохранения библиотеки, она отобразится в дереве панели «Библиотеки».

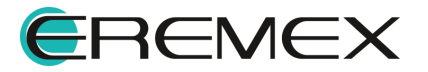

### <span id="page-13-0"></span>**2 Работа с проектом Altium Designer**

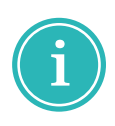

**Примечание!** Обращаем ваше внимание, что в процессе импорта проекта Altium Designer в Delta Design не будут импортированы те элементы, которые на данный момент функционально не предусмотрены в Delta Design, к примеру, жгуты. Позднее функциональность будет доработана.

#### <span id="page-13-1"></span>**2.1 Импорт проекта Altium Designer**

Для того чтобы открыть проект Altium Designer в Delta Design необходимо его импортировать с помощью мастера.

Вызов мастер импорта проекта Altium Designer, см. [Рис. 9](#page-13-2), возможен: из главного меню  $\rightarrow$  «Файл»  $\rightarrow$  «Импорт»  $\rightarrow$  «Проект Altium Designer (SchDoc, PcbDoc, PcbPrj)...» или из контекстного меню, вызванного с выбранного узла панели «Проекты» → «Импортировать из» → «Проект Altium Designer (SchDoc, PcbDoc, PcbPrj)...».

|                   | Delta Design                                          |            |                   |                                                                 |                                         |    |                       |            |            |                                                 |                  |  |  |  |
|-------------------|-------------------------------------------------------|------------|-------------------|-----------------------------------------------------------------|-----------------------------------------|----|-----------------------|------------|------------|-------------------------------------------------|------------------|--|--|--|
| Файл              | Вид<br>Справка                                        |            |                   |                                                                 |                                         |    |                       |            |            |                                                 |                  |  |  |  |
|                   | <b>中国B: 14 回: 12 詔 2 日</b><br>$\mathbf{F}$<br>Создать |            |                   | <b>Q</b> Проекты                                                |                                         |    |                       |            |            |                                                 |                  |  |  |  |
|                   | Открыть                                               | ٠          |                   |                                                                 | $\mathbb{C}$<br>日<br>$\sqrt{3}$         |    |                       |            |            |                                                 |                  |  |  |  |
|                   | Импорт                                                |            | 鄒                 | Проект Delta Design (DDC)                                       | Искать в проектах<br>$\sum$ BCE DROEKTH |    |                       |            |            |                                                 |                  |  |  |  |
|                   | Экспорт                                               |            | 疆                 | Библиотека Delta Design (DDL)                                   |                                         | 图  | Создать проект платы  |            |            |                                                 |                  |  |  |  |
|                   | Резервное копирование                                 |            |                   | Стандарты Delta Design (DDS)                                    |                                         |    | Создать другой проект | ٠          |            |                                                 |                  |  |  |  |
|                   | Последние файлы                                       |            | $\Leftrightarrow$ | TopoR                                                           |                                         | ිය | Новая папка           |            |            |                                                 |                  |  |  |  |
|                   | Сеть                                                  |            | a                 | Библиотека Altium Designer (SchLib, PcbLib, IntLib)             |                                         |    | Вставить              | $Ctrl + V$ |            |                                                 |                  |  |  |  |
|                   | Настройки                                             |            | D.                | Проект Altium Designer (SchDoc, PcbDoc, PcbPrj)                 |                                         |    | Импортировать из      |            | <b>ERI</b> | Проект Delta Design (DDC)                       |                  |  |  |  |
|                   | Завершить работу                                      | $Alt + F4$ | ⊕                 | Библиотека P-CAD (LIA)                                          |                                         | 촕  | Свойства              | Ctrl+Enter |            | Проект P-CAD (SCH, PCB)                         |                  |  |  |  |
| ekmal             |                                                       |            | 國                 | Проект P-CAD (SCH, PCB)                                         |                                         |    |                       |            | 龗          | Проект PADS ASCII (TXT, ASC)                    |                  |  |  |  |
|                   |                                                       |            | N                 | Библиотека PADS ASCII (D, P, C)                                 |                                         |    |                       |            | ה -        | Проект Altium Designer (SchDoc, PcbDoc, PcbPrj) | $\triangleright$ |  |  |  |
| 吗<br>$\mathbf{S}$ |                                                       |            | 龗                 | Проект PADS ASCII (TXT, ASC)<br>---<br>$\overline{\phantom{0}}$ |                                         |    |                       |            |            | $R_R$ TopoR                                     |                  |  |  |  |

<span id="page-13-2"></span>*Рис. 9 Вызов мастера импорта проектов*

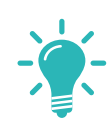

**Совет!** Перед началом выполнения шагов в окне мастера импорта, если шаги выполняются впервые, рекомендуется снять флаг в поле «Пропустить необязательные шаги», расположенном в нижнем левом углу окна мастера.

В окне мастера доступны два механизма импорта проектов Altium Designer:

· **каталог** – выбирается каталог, в котором ранее пользователь расположил файлы бинарного формата (ASCII) схемы (.SchDoc) и платы (.PcbDoc) проекта, см. [Рис. 10.](#page-14-0)

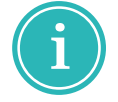

**Примечание!** В случае импорта проекта Altium Designer через механизм «Каталог», из выбранной директории будут импортированы абсолютно все

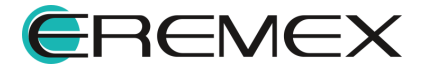

<span id="page-14-0"></span>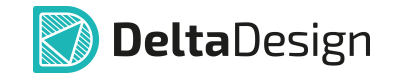

файлы как .SchDoc, так и .PcbDoc. При импорте их принадлежность к одному и тому же проекту не проверяется.

Если такой механизм при импорте добавил лишние файлы, в окне с подгруженными исходными документами проекта снимите флаг в поле рядом с документом, который импортировать не требуется.

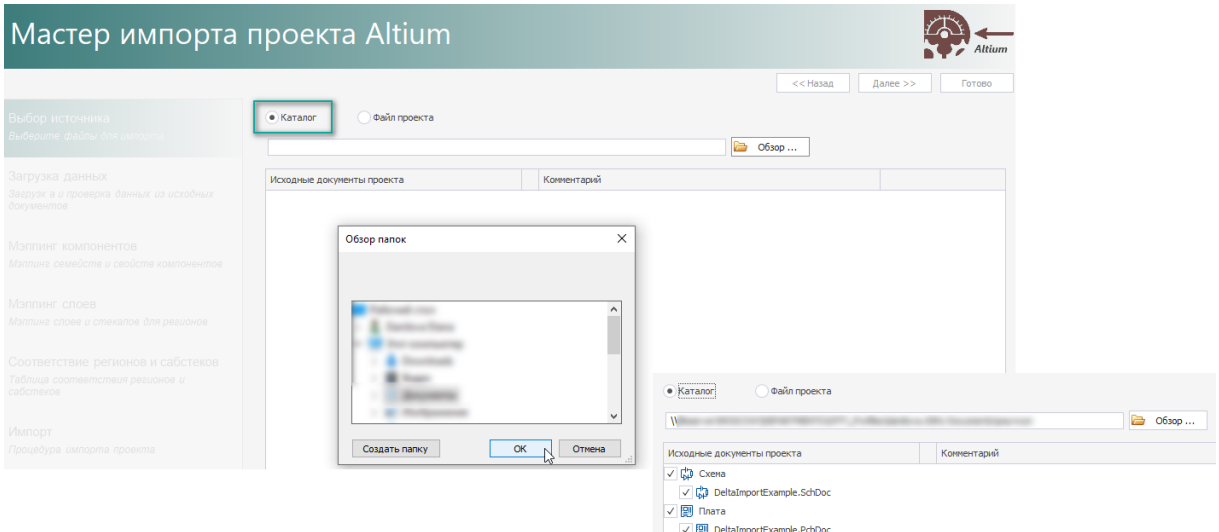

<span id="page-14-1"></span>*Рис. 10 Импорт файлов схемы и платы из каталога*

· **файл проекта** – выбирается файл проекта Altium Designer (.PrjPcb), в котором расположены файлы, относящиеся к определенному проекту, см. [Рис. 11](#page-14-1).

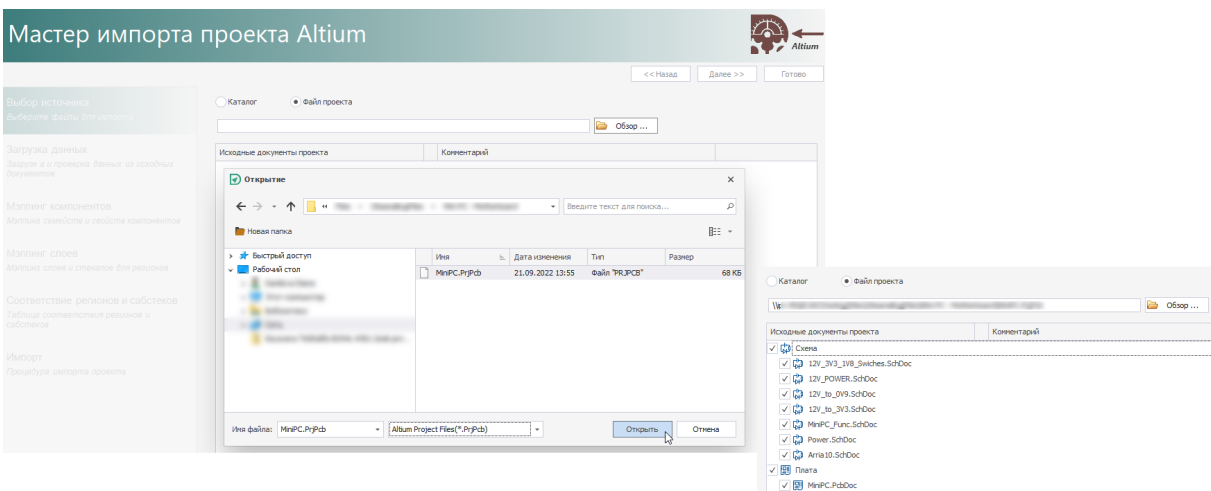

*Рис. 11 Импорт файлов проекта*

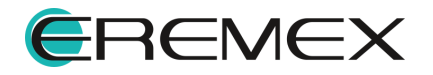

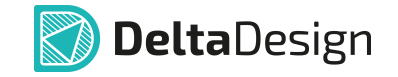

Для импорта проекта Altium Designer в Delta Design:

1. Выберите механизм импорта («Каталог» или «Файл проекта»), нажмите кнопку <sup>3 Обзор</sup> и укажите директорию, из которой необходимо импортировать файлы.

Выбранные файлы проекта Altium Designer будут отображены списком в окне мастера импорта.

Установите или снимите флаг в поле с названием исходного документа проекта, чтобы выполнить или проигнорировать, соответственно, его импорт.

Нажмите «Далее», чтобы перейти к следующему шагу.

<span id="page-15-0"></span>2. Дождитесь завершения процесса загрузки и проверки файлов исходных документов проекта Altium Designer. В левой части окна импорта будут отображены все импортированные файлы проекта, в правой – сообщения и предупреждения по итогу импорта файлов (общие сообщения, предупреждения по импорту схемы/платы), см. [Рис. 12.](#page-15-0)

| <b>Мастер импорта проекта Altium</b><br>Altium                                    |                                                                                                    |                     |                      |  |                                                                                                    |  |  |  |  |  |
|-----------------------------------------------------------------------------------|----------------------------------------------------------------------------------------------------|---------------------|----------------------|--|----------------------------------------------------------------------------------------------------|--|--|--|--|--|
|                                                                                   |                                                                                                    |                     |                      |  | << Назад<br>Далее >><br>Готово                                                                                                    |  |  |  |  |  |
| Выбор источника<br>Выберите файлы для импорта                                     | MiniPC.PcbDoc<br>Название проекта                                                                          |                     |                      |  |                                                                                                    |  |  |  |  |  |
| Загрузка данных                                                                   | Файлы проекта                                                                                              | Компоненты          | Цепи                 |  | Описание                                                                                                    |  |  |  |  |  |
| Загрузк а и проверка данных из исходных<br>документов                             | <b>Суд</b> Схема<br>12V_3V3_1V8_Swiches.SchDoc<br>۵э<br>12V POWER.SchDoc                                   | 30<br>29            | 1                    |  | Общие (24)<br>∧ Предупреждение (24)<br>【J】 Схема (21)                                                                                                  |  |  |  |  |  |
| Мэппинг компонентов<br>Мэппинг семейств и свойств компонентов                     | 12V_to_0V9.SchDoc<br>12V to 3V3.SchDoc<br>CЭ<br>12V to 5V.SchDoc                                           | 29<br>33<br>26      | 8                    |  | $\vee$ / Предупреждение (21)<br>$\vee$ П Компоненты (21)<br><b>/ Компонент M1 отсуствует на схеме</b>                                                  |  |  |  |  |  |
| Мэппинг слоев<br>Мэппинг слоев и стекалов для регионов                            | 2.5V and 1.8V Switches.SchDoc<br>2XSFP Arria 10.SchDoc<br>3.3V_and_1.8V_Load.SchDoc<br>3.3V_to_0.9V.SchDoc | 21<br>2<br>17<br>27 | 11<br>$\overline{2}$ |  | ∧ Компонент MH2 отсуствует на схеме<br>∧ Компонент МН3 отсуствует на схеме<br>∧ Компонент МН4 отсуствует на схеме<br>Компонент МН1 отсуствует на схеме |  |  |  |  |  |
| Соответствие регионов и сабстеков<br>Таблица соответствия регионов и<br>сабстеков | 3.3V to 1.0V.SchDoc<br>3.3V_to_DDR4_VDD.SchDoc<br>3.3V_to_VADJ.SchDoc                                      | 25<br>25<br>31      | $\overline{2}$       |  | Компонент U10 отсутствует на плате<br>∧ Компонент U23 отсутствует на плате<br>∧ Компонент U12 отсутствует на плате                                     |  |  |  |  |  |
| Импорт<br>Процедура импорта проекта                                               | 【3V3 to 0V9.SchDoc<br>3V3 to 1V8.SchDoc<br>3V3_to_2V5.SchDoc<br>CD Arria 10 Ground. SchDoc                 | 16<br>26<br>16<br>4 | 2<br>3               |  | Компонент U1 отсутствует на плате<br>Компонент U15 отсутствует на плате<br>Компонент U14 отсутствует на плате<br>Компонент 38 отсутствует на плате     |  |  |  |  |  |

*Рис. 12 Загрузка и проверка файлов исходных документов проекта*

Ознакомившись с информацией о загруженных и проверенных файлах исходных документов проекта, нажмите «Далее», чтобы перейти к следующему шагу.

3. В таблице соответствия атрибутов импортируемых компонентов выполните сопоставление для импортируемых компонентов, задав им соответствующие системные атрибуты (при наличии), см. [Рис. 13.](#page-15-1)

<span id="page-15-1"></span>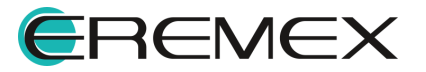

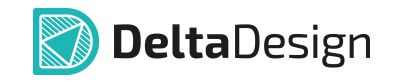

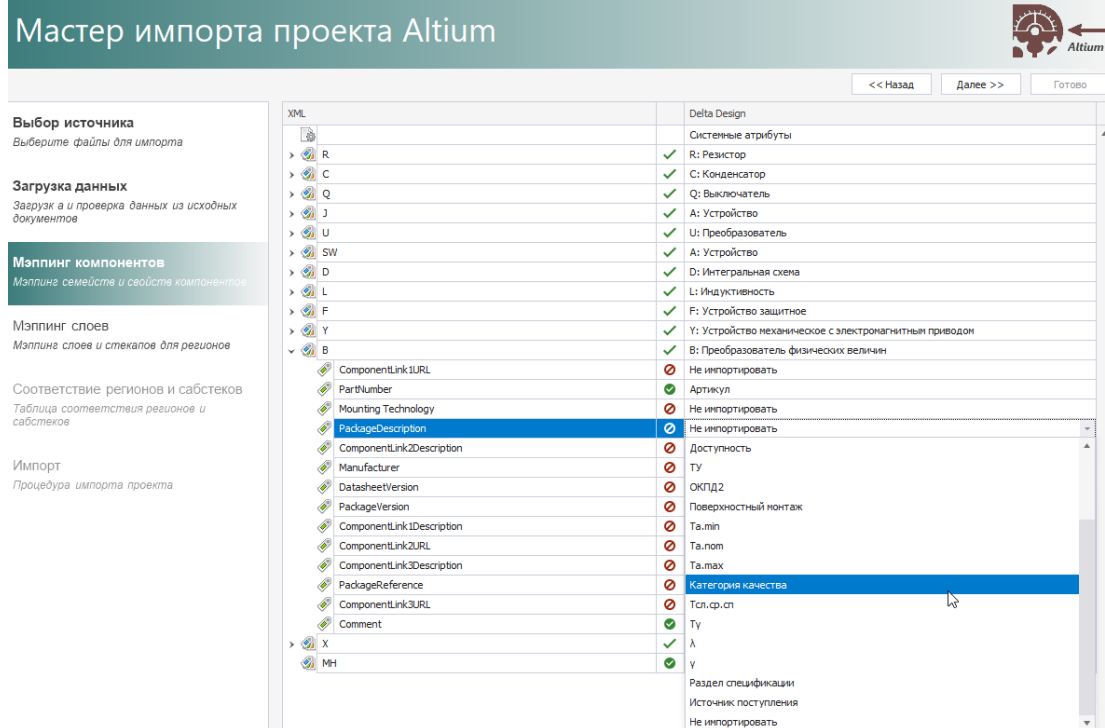

*Рис. 13 Сопоставление атрибутов*

**Примечание!** В таблице сопоставления есть обозначения статуса сопоставления при импорте:

 $\bullet$  – атрибут/компонент не будет импортирован, т.к. не задано соответствие;

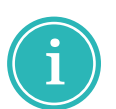

– атрибут/компонент будет импортирован полностью, т.к. задано соответствие;

 $\blacktriangledown$  – импортируемому компоненту выбрано соответствующее семейство в Delta Design, атрибуты помеченные символом • будут импортированы;

– в рамках одного компонента есть атрибуты, которым задано идентичное значение соответствия или поле значения пустое.

Нажмите «Далее», чтобы перейти к следующему шагу.

4. На шаге сопоставления импортируемых слоев системным (при явном соответствии слоев) система автоматически назначит слои, которые при необходимости можно установить/переназначить, см. [Рис. 14.](#page-16-0)

<span id="page-16-0"></span>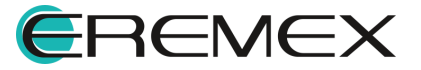

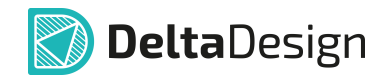

| <b>Мастер импорта проекта Altium</b>    |                             |                                    |                   | Altium                                                   |
|-----------------------------------------|-----------------------------|------------------------------------|-------------------|----------------------------------------------------------|
|                                         |                             |                                    |                   | << Назад<br>$I$ anee $>>$<br>Готово                      |
| Выбор источника                         | <b>PI Board Layer Stack</b> |                                    |                   |                                                          |
| Выберите файлы для импорта              | Cnoй в Alltium              | Материал слоя в Altium             | Tun cros в Altium | Класс слоя в DeltaDesign                                 |
|                                         |                             |                                    |                   | SOLDERPASTE TOP                                          |
| Загрузка данных                         | <b>Top Overlay</b>          |                                    | Silk              | <b>SILK TOP</b>                                          |
| Загрузк а и проверка данных из исходных | <b>Top Solder</b>           | Жидкая маска Зеленая Матовая XV-5. | SolderMask        | SOLDERMASK TOP                                           |
| документов                              | 1 Top                       | Медь 18мкм                         | Signal            | SIGNAL_TOP                                               |
|                                         | Dielectric 1                | TU-883                             | Core              | <b>DIELECTRIC</b>                                        |
| Мэппинг компонентов                     | 2_int1_(gnd)                | Медь 18мкм                         | Signal            | SIGNAL INTERNAL                                          |
| Мэплинг семейств и свойств компонентов  | Dielectric 2                | TU-883                             | Dielectric        | <b>DIELECTRIC</b>                                        |
|                                         | 3_int2_(power)              | Медь 18мкм                         | Signal            | SIGNAL INTERNAL                                          |
| Мэппинг слоев                           | Dielectric 3                | TU-883                             | Core              | <b>DIELECTRIC</b>                                        |
| Мэппинг слоев и стекапов для регионов   | $4int3$ (gnd)               | Медь 18мкм                         | Signal            | SIGNAL_INTERNAL                                          |
|                                         | Dielectric 4                | TU-883                             | Dielectric        | <b>DIELECTRIC</b>                                        |
| Соответствие регионов и сабстеков       | 5_int4_(sign)               | Медь 18мкм                         | Signal            | SIGNAL_INTERNAL                                          |
| Таблица соответствия регионов и<br>.    | Dielectric 5                | TU-883                             | Core              | <b>DIELECTRIC</b><br><b><i>Charles Communication</i></b> |

*Рис. 14 Сопоставление слоев выбранных стекапов*

В поле в верху окна, обозначенном символом  $\mathbb{F}$ , выберите набор слоев из выпадающего списка.

В таблице соответствия слоев, столбец «Класс слоя в Delta Design», при необходимости выберите и переназначьте слой из выпадающего списка системных слоев Delta Design.

Нажмите «Далее», чтобы перейти к следующему шагу.

5. На следующем шаге нажмите кнопку «Импортировать» и дождитесь завершения процесса.

**Примечание!** После завершения процесса импорта/экспорта в окне мастера с помощью кнопок, расположенных внизу окна, можно отфильтровать сообщения, а также сохранить журнал по процессу.

• Значком  $\hat{U}$  – «Сообщение» обозначается кнопка, включающая и выключающая отображение записей об успешно импортированных/экспортированных элементах;

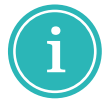

- $\bullet$  Значком  $\overline{\triangle}$  «Предупреждение» обозначается кнопка, включающая и выключающая отображение предупреждений о возможных ошибках в импортируемых/экспортируемых элементах;
- Значком  $\cdot$  – «Ошибка» обозначается кнопка, включающая и выключающая отображение записей об ошибках, возникших во время импорта/экспорта.

**□ Сохранить журнал** – сохранение журнала импорта/экспорта в текстовый файл.

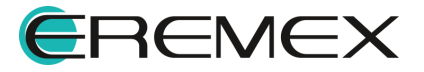

<span id="page-18-0"></span>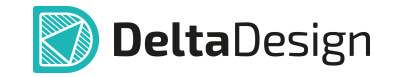

Нажмите «Готово», проект будет добавлен в дерево панели «Проекты» после завершения его создания и сохранения, см. [Рис. 15](#page-18-0).

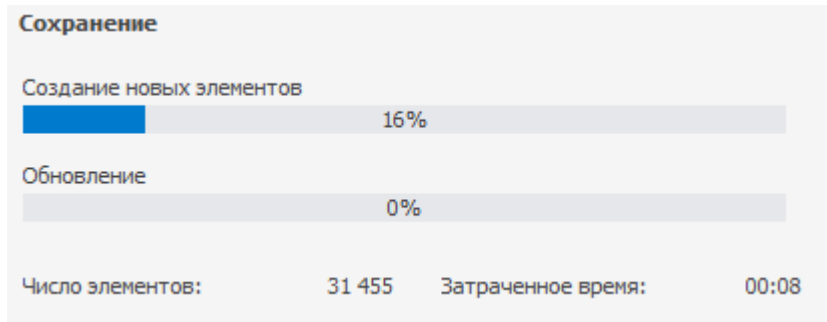

*Рис. 15 Процесс загрузки и сохранения проекта*

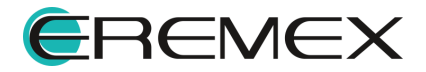

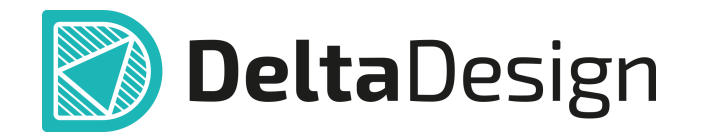

Цель компании ЭРЕМЕКС – создание эффективной и удобной в эксплуатации отечественной системы, реализующей сквозной цикл автоматизированного проектирования радиоэлектронной аппаратуры.

Система Delta Design – это обобщение мирового опыта в области автоматизации проектирования, а также разработка оригинальных моделей и алгоритмов на основе нетрадиционных подходов к решению сложных задач.

Компания ЭРЕМЕКС благодарит Вас за интерес, проявленный к системе Delta Design, и надеется на долговременное и плодотворное сотрудничество.

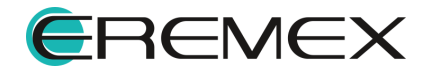